## *Úloha 1 - Baltík matematik*

V programu budou vystupovat dvě postavy – Baltík a Kryštůfek. Baltík je velmi šikovný, takže všechno bude provádět rychlostí 7, Kryštůfek je pomalejší a bude dělat všechno rychlostí 5. Oba budou čarovat bez obláčku.

**a)** Baltíkův nejoblíbenější předmět je matematika. Velmi rád si hraje s čísly a řeší různé úlohy. V sousedství žije jeho dobrý kamarád Kryštůfek, kterému naopak matematika jaksi vůbec do hlavy neleze. Když má dělat domácí úlohy, musí ho rodiče nahánět po celém domě, vždy se snaží někam skrýt. Baltík se proto rozhodl, že mu pomůže a naučí ho, že matematika může být celkem zábavná a lehká. Aby Kryštůfka zaujal, vytvořil mu nejprve domeček, jako na obr. 1.1 (předměty jsou z banky 0 a 2). Nech Baltíka, aby vytvořil na pracovní ploše tento domeček, potom se vrátí na výchozí pozici a čeká na stisknutí libovolné klávesy anebo tlačítka myši. **5 bodů**

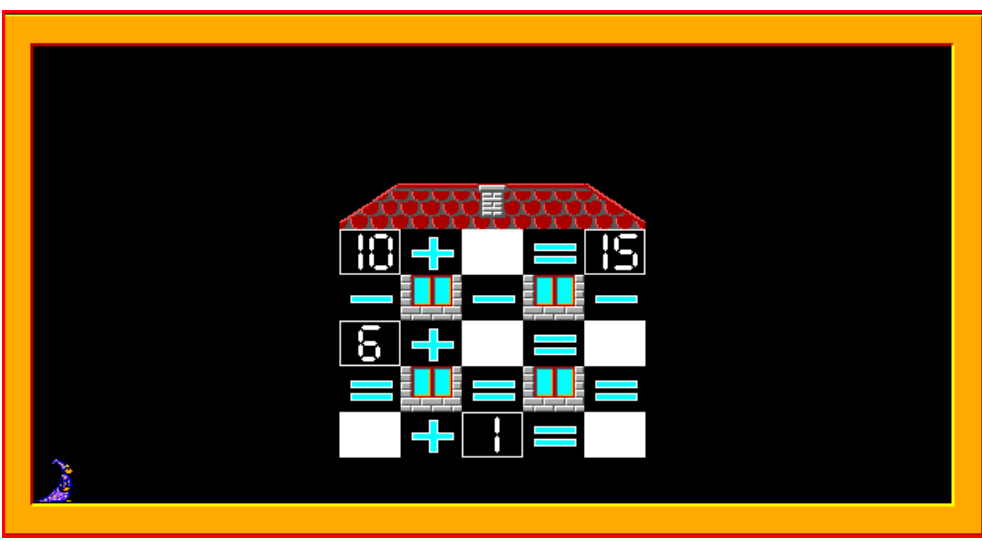

*Obr. 1.1*

**b)** Kryštůfek nyní musí přijít a doplnit čísla místo bílých políček tak, aby příklady na domečku byly správně (všechny součty v řádcích a všechny rozdíly v sloupcích). Místo postavičky Baltíka se objeví Kryštůfek, který přijde postupně ke každému bílému políčku a změní ho na správné číslo. Potom se Kryštůfek vrátí na výchozí pozici a čeká na stisknutí libovolné klávesy anebo tlačítka myši (viz obr. 2). **5 bodů**

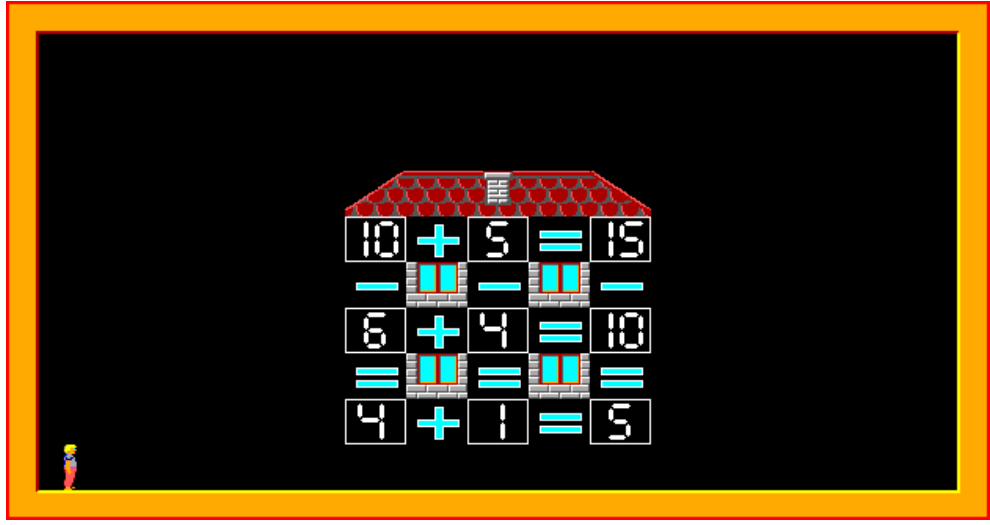

*Obr. 1.2*

**c)** Kryštůfkovi se hra zalíbila a poprosil Baltíka o další pomoc. Při sčítání čísel dělá stále chyby. Neuměl by mu Baltík vyrobit nějakou pomůcku? Baltík samozřejmě pomůže rád. Domeček proto zmizí, místo postavičky Kryštůfka se opět objeví Baltík, který na pracovní ploše vytvoří tabulku jako na obr. 1.3 (předměty z banky 2).

|   |   |        | ۰      |         | ÷ | 5                      | В      |   |
|---|---|--------|--------|---------|---|------------------------|--------|---|
|   | 4 | δ      | r      |         |   |                        |        | 8 |
|   | 2 | B      |        | n       | Ö | Λ<br>ň                 | Α      | q |
|   | 3 | п      |        | m       | n | Н<br>$\mathbf{P}$<br>- | C      | n |
|   | 4 |        |        |         | o | Æ                      |        |   |
|   | ō | п<br>Þ |        |         |   |                        |        |   |
|   | 6 | Λ<br>n | o<br>m | n<br>e۱ |   | ň<br>ï                 |        |   |
|   | Þ | 8      | Ο      | ን<br>Đ  | п |                        | H<br>г |   |
| ⋐ |   |        |        |         |   |                        |        |   |

*Obr. 1.3*

Když si tabulku dobře prohlédneš, tak zjistíš, že čísla v tabulce jsou vždy součtem čísel v šedých políčkách. Když chceme vědět, kolik je 5+6, najdeme si řádek, který má v hlavičce číslo 5, sloupec, který má v hlavičce číslo 6 a zjistíme, na kterém políčku se potkávají. Jak vidíme, je to 11 a skutečně 5+6=11. Tato tabulka pomůže Kryštůfkovi vyřešit příklady.

Baltík se po vytvoření tabulky vrátí na výchozí pozici a čeká na stisknutí libovolné klávesy anebo tlačítka myši. **10 bodů**

**d)** Nyní Baltík vedle tabulky připraví Kryštůfkovi příklady (viz. obr. 1.4).

5 Б Н ч Β Ь

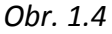

Po vytvoření příkladů se vrátí do výchozí pozice. Tam zmizí a na jeho místě se opět objeví Kryštůfek. Ten přijde u každého příkladu vždy nejprve k správnému výsledku v tabulce, tam si ho označí, potom přijde k příkladu a tam tento výsledek doplní. Po vyřešení všech příkladů se opět vrátí do výchozí pozice, kde čeká na stisknutí klávesy anebo tlačítka myši (viz obr. 1.5). **10 bodů**

**Poznámka!** U čísel 11 a 13 může být označení trochu jiné než u předcházejících, tj. okolo čísla může být také červený rámeček. U čísel 3, 5, 7 a 9 tento rámeček být nemusí, ale může.

|   |   |   |   |        |   | 5 | 5 |   |                                 |
|---|---|---|---|--------|---|---|---|---|---------------------------------|
|   |   |   |   |        |   |   |   |   | --                              |
|   | 2 |   |   |        |   |   |   | Ξ | 민준<br>--                        |
|   | ŝ |   |   | ń<br>ς | n | Θ | g |   | Ę<br>Ц                          |
|   | 4 |   |   |        |   | Ξ | в |   | 5<br>9<br>ł<br>n<br>4<br>۰<br>Ц |
|   | 5 |   |   | д      | Ξ |   |   |   | 6<br>ť.<br>and the control      |
|   | 6 |   |   |        |   |   |   |   | ĒП<br>п                         |
|   | þ | 8 | Ξ |        |   |   |   | m |                                 |
| B |   |   |   |        |   |   |   |   |                                 |
|   |   |   |   |        |   |   |   |   |                                 |

*Obr. 1.5*

## **Školní kolo soutěže Baltík 2010, kategorie A a B**

**e)** Baltík je s Kryštůfkem velmi spokojený a za odměnu mu vytvoří krásné vysvědčení viz. obr. 1.6 (předměty z banky 0, 5, 7 a 13). Po vytvoření vysvědčení se vrátí na výchozí pozici. Po stisknutí libovolné klávesy anebo tlačítka myši se Baltík změní na Kryštůfka, který z radosti začne donekonečna tancovat okolo pracovní plochy (např. se vždy 4krát otočí a postoupí na další políčko, ale můžeš si vymyslet i jiný tanec). **10 bodů**

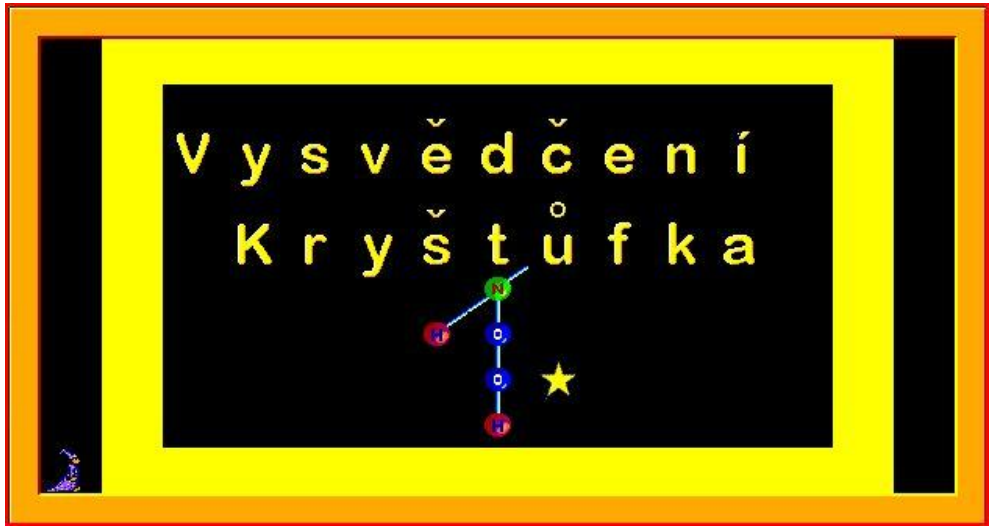

*Obr. 1.6*

## *Úloha 2 - Baltík Picasso*

**a)** Pablo Picasso byl slavný malíř. Protože Baltík rád kreslí, rozhodl se, že také on zkusí vytvořit zajímavé obrazy, jako tento umělec. První, co bude potřebovat, je rám na svoje obrazy. Vytvoř rám pomocí předmětu 2148 z banky 2 tak, aby se po spuštění programu okamžitě objevil na obrazovce. Baltík bude stát po spuštění programu na své výchozí pozici (viz obr. 2.1). Program se posune dál po stisknutí libovolné klávesy anebo tlačítka myši. **5 bodů**

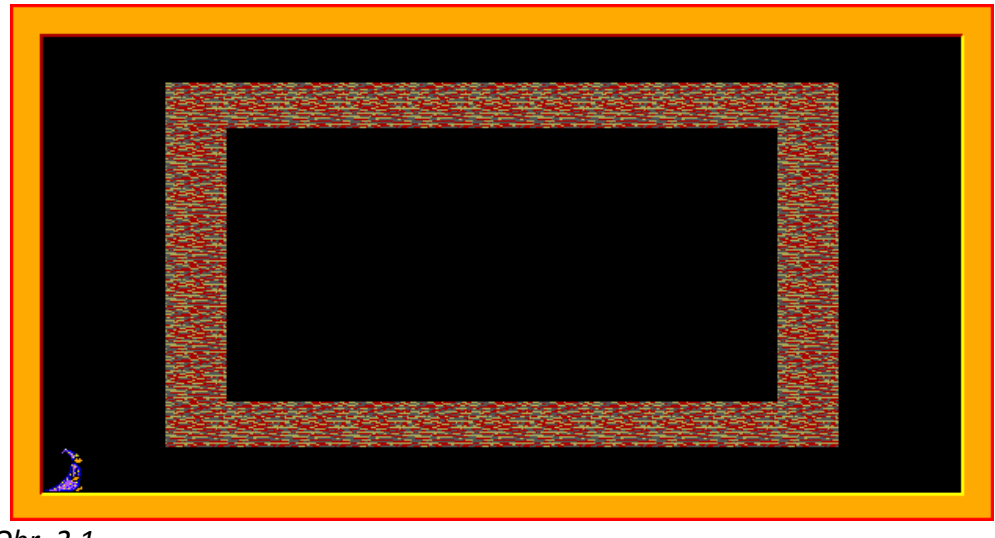

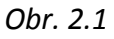

**b)** Zatím je Baltík ještě začátečník, takže jeho první obraz bude celkem jednoduchý. Nech Baltíka, ať pomocí předmětů z banky 0 vytvoří obraz jako na obr. 2.2. Když Baltík maluje obraz, musí ho být při práci vidět, i když maluje poměrně rychle – rychlostí 7. Po domalování obrazu se Baltík vrátí do výchozí pozice a čeká na stisknutí libovolné klávesy anebo tlačítka myši. **5 bodů**

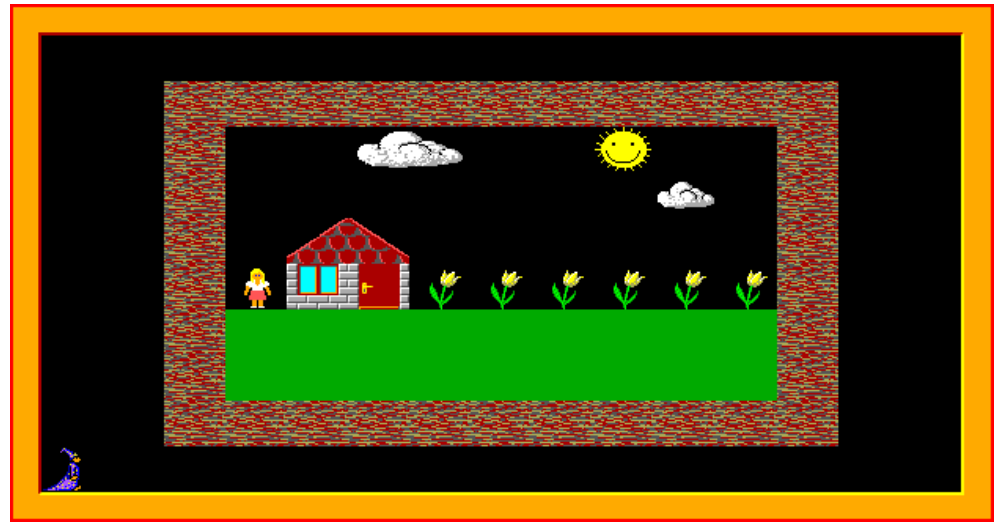

*Obr. 2.2*

**c)** Baltík se stává trochu pokročilejším a rozhodne se vytvořit hezčí obraz (tentokrát použije předměty z banky 1). Předešlý obraz zmizí a objeví se nový (viz obr. 2.3). Je to vlastně obrázek hradu z banky 1, chybí z něho ale první řádek a sloupec. Baltík už může (ale nemusí) zůstat stát na místě, ale také v případě, že se nehýbe, se předměty objevují na obraze postupně – viditelně jeden po druhém. Kreslení začne od horního řádku obrazu (zleva doprava), potom následuje druhý, třetí řádek atd., vždy zleva doprava. Po dokreslení obrazu je Baltík opět ve výchozí pozici a program čeká na stisknutí libovolné klávesy anebo tlačítka myši. **10 bodů**

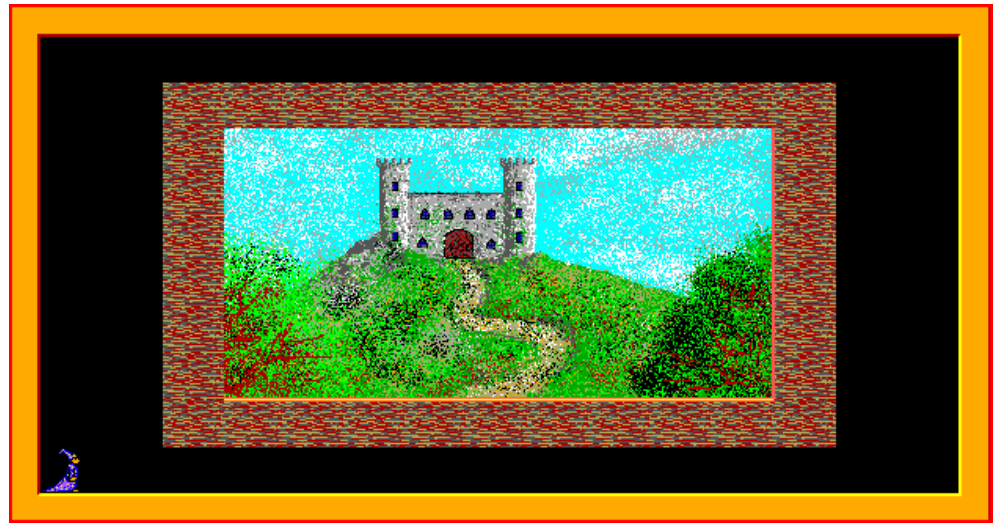

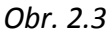

**d)** Začátky má Baltík za sebou a nyní přichází na řadu pravé umění. Baltík to pochopil tak, že skutečné dílo je takové, kdy nikdo nechápe, co na něm vlastně je. To ale pro Baltíka není žádný problém. Předcházející obraz proto opět zmizí a rám se postupně zaplní stejným postupem, jako v předcházejícím případě, předměty ale budou generované pro každé políčko náhodně z předmětů 136 – 150. Obraz bude vypadat podobně jako na obr. 2.4. Po dokreslení obrazu je Baltík opět ve výchozí pozici a program čeká na stisknutí libovolné klávesy anebo tlačítka myši. **10 bodů**

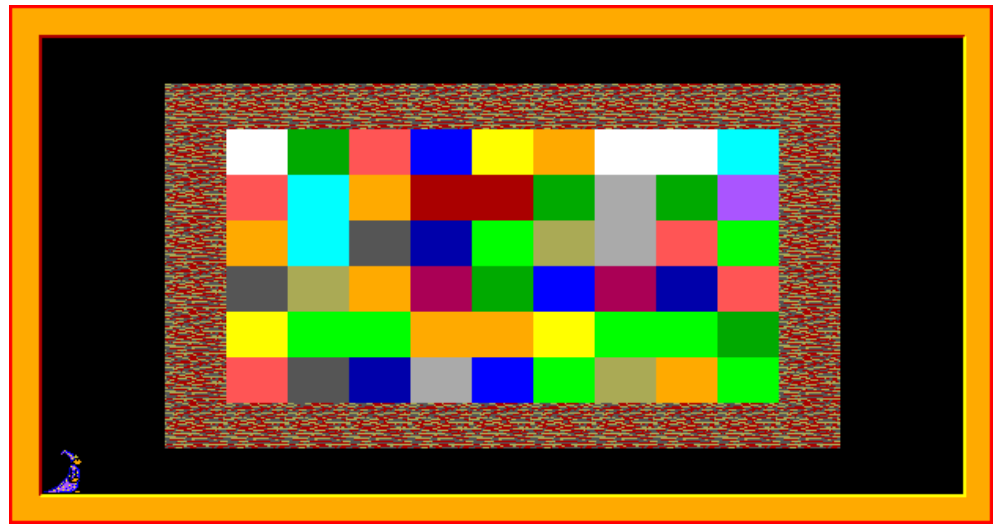

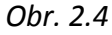

**e)** Tak a přišel čas na skutečné umění. Předcházející obraz opět zmizí a Baltík už při malování musí zůstat stát na místě (ve výchozí pozici). Obraz se začne zaplňovat svislými čarami. Jejich barva bude volená náhodně z 16 Baltíkových barev, síla bude vždy 1. Jeden z možných výsledků můžete vidět na obr. 2.5. Po dokreslení obrazu program čeká na stisknutí libovolné klávesy anebo tlačítka myši. **15 bodů**

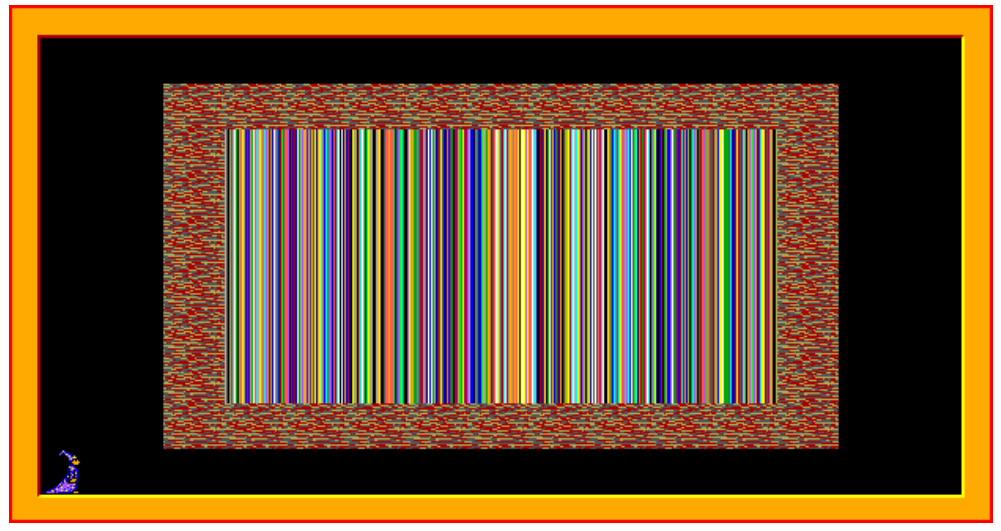

*Obr. 2.5*

**f)** Předcházející obraz zmizí. Nyní se bude obraz kreslit na dvakrát. Nejprve se vytvoří první řada čar – jejich spodní bod bude přesně na dolním okraji obrazu, ale horní bod bude zvolený náhodně tak, aby délka čar byla v rozmezí od 60 do 120 pixelů, ale rozdíl mezi výškou dvou sousedních čar nebyl větší než 5 pixelů. Síla čar bude vždy 1, barva náhodná. Druhá řada čar bude mít horní bod na horním okraji obrazovky a dolní přesně o bod vyšší, jako je horní okraj spodní čáry. Síla bude opět vždy 1 a barva náhodná (viz obr. 2.6). Po dokreslení obrazu program čeká na stisknutí libovolné klávesy anebo tlačítka myši. **20 bodů**

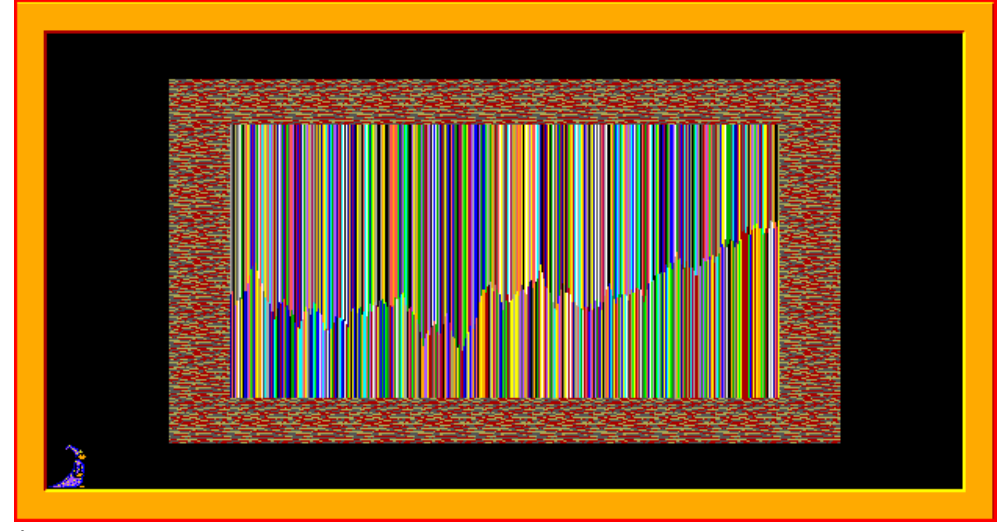

*Obr. 2.6*

## **Školní kolo soutěže Baltík 2010, kategorie A a B**

**g)** Předcházející obraz zmizí. Nyní Baltík nechá kreslení na nás. Do obrazu můžeme pomocí levého tlačítka myši nakreslit libovolný počet bílých rovných čar. Jejich síla bude 1. Program bude pracovat tak, že na místě v obraze, kde stiskneme tlačítko myši, čára začne a na místě, kde ho pustíme, čára skončí. Čára se nakreslí až po puštění tlačítka myši. Pokud tlačítko stlačíme anebo pustíme mimo obraz, čára se nenakreslí. Tento proces se opakuje, pokud nestlačíme klávesu K. Následně se všechny vzniknuté plochy ohraničené bílými čarami a okraji obrazu vybarví. Každá oblast se vybarví náhodnou Baltíkovou barvou (ukázky možných výsledků – obr. 2.7 a 2.8). Po dokreslení obrazu program čeká na stisknutí libovolné klávesy anebo tlačítka myši a následně skončí. **30 bodů**

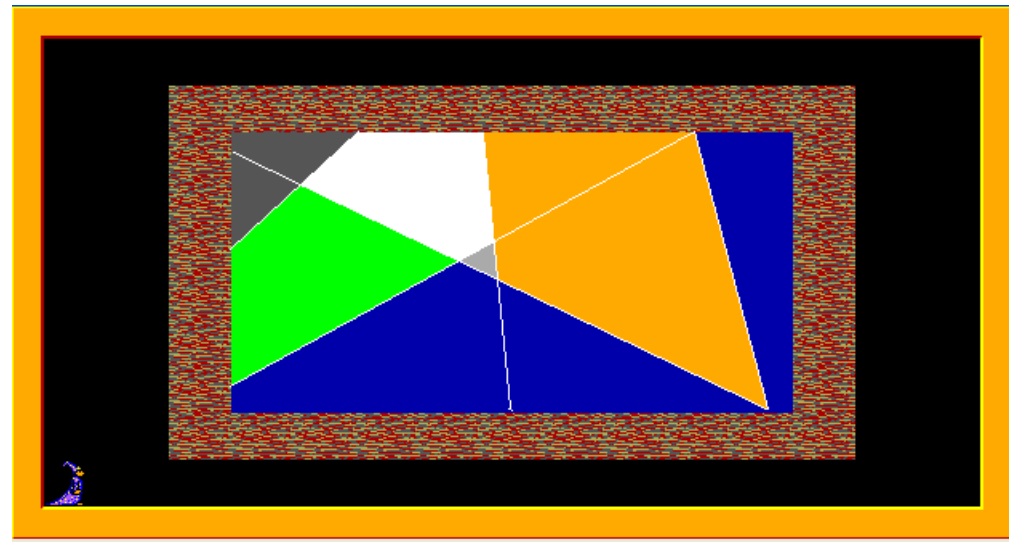

*Obr. 2.7*

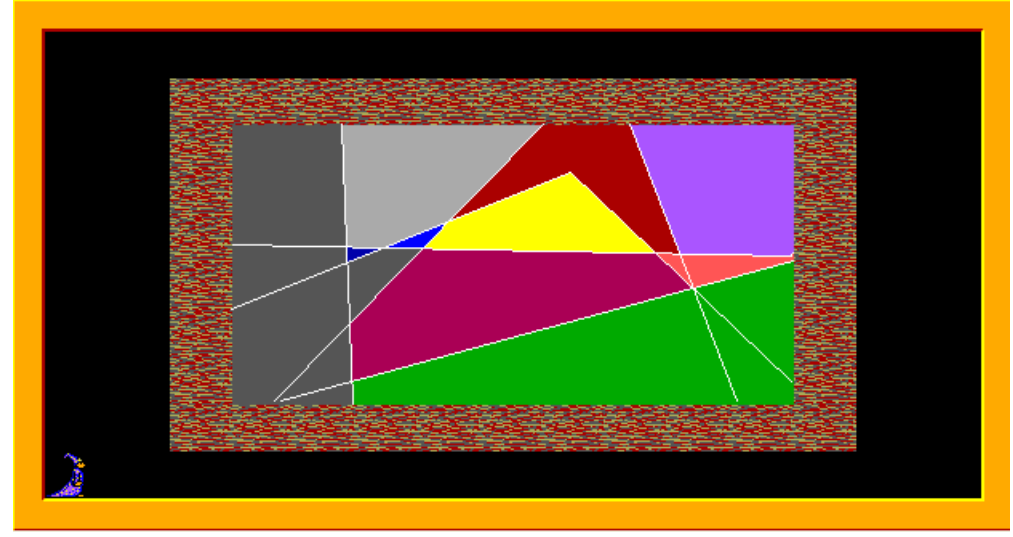

*Obr. 2.8*